**Slide 1 - Welcome** 

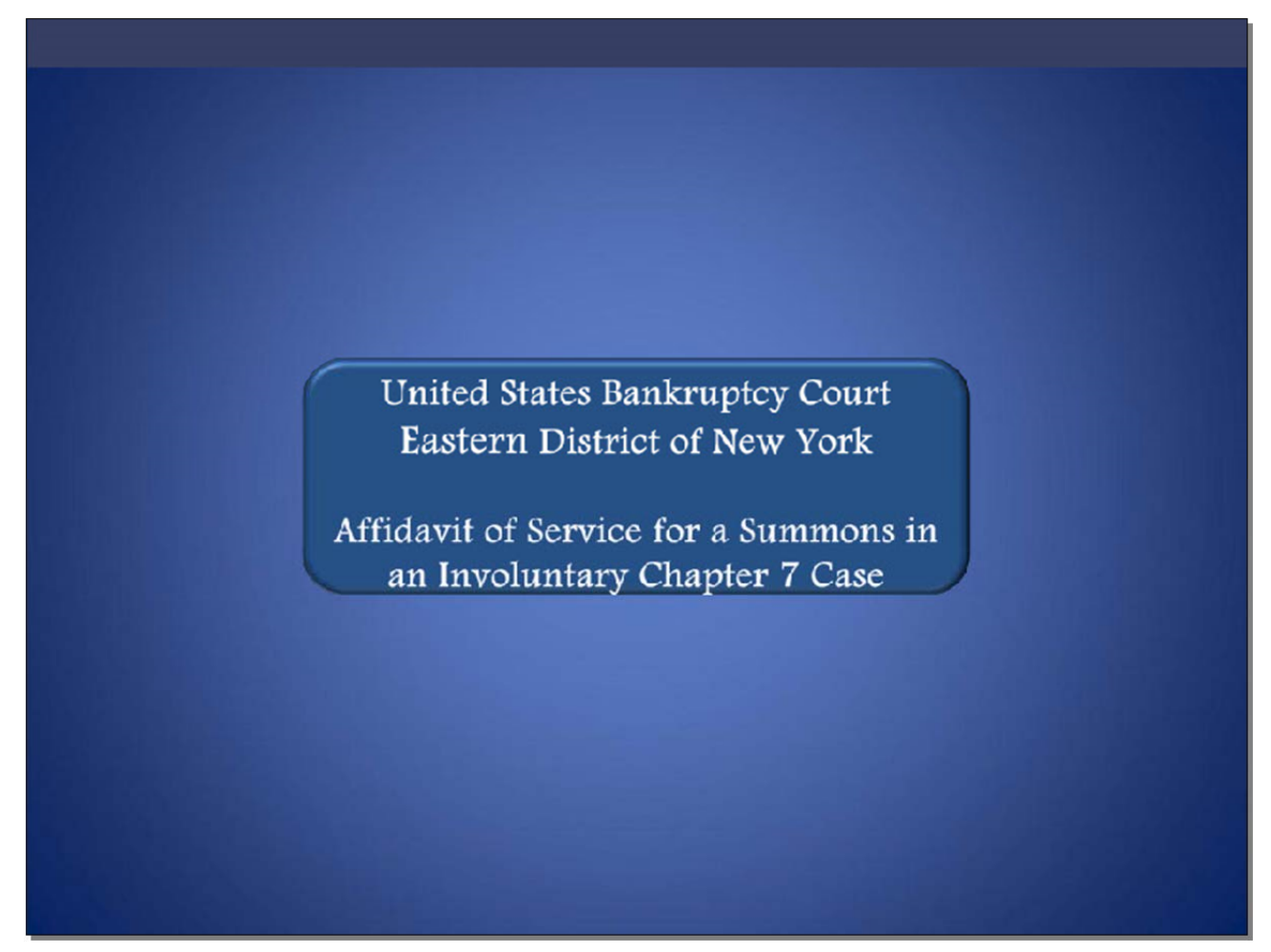

Welcome to the United States Bankruptcy Court Eastern District of New York's lesson on Affidavit of Service for a Summons in an Involuntary Chapter 7 Case.

**Slide 2 - Navigation Instructions** 

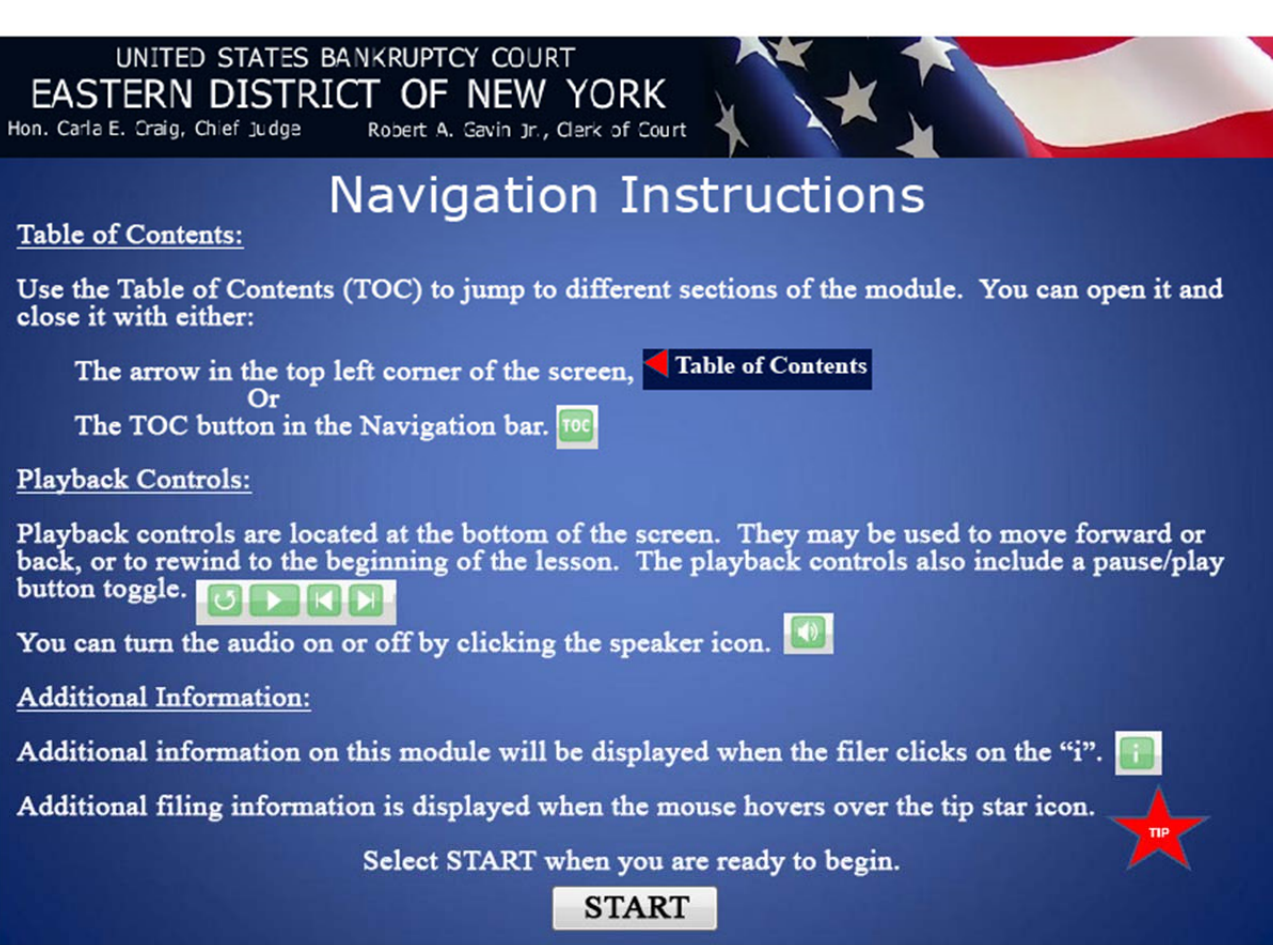

**Slide 3 - Objective** 

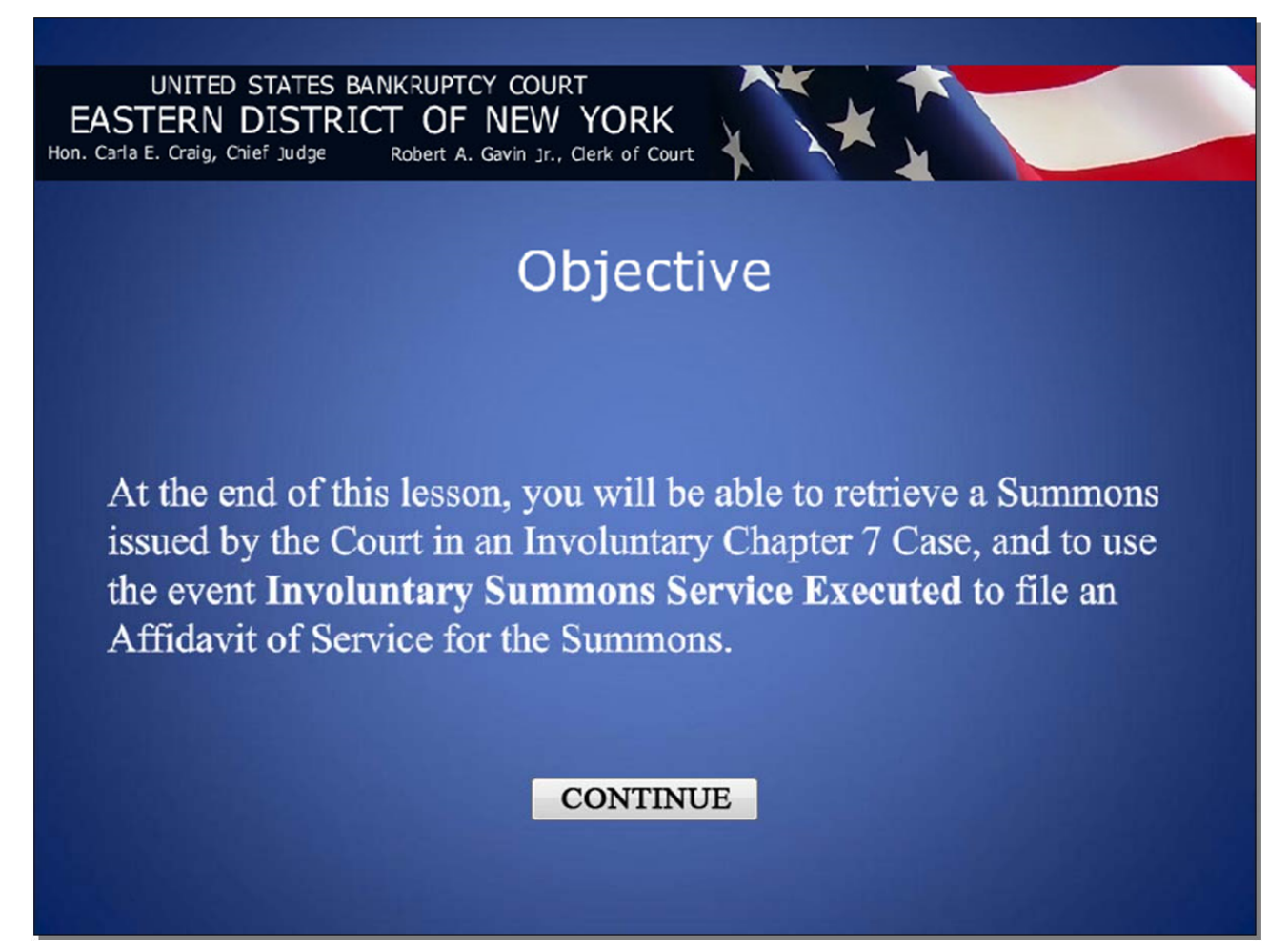

### **Slide 4 - Introduction**

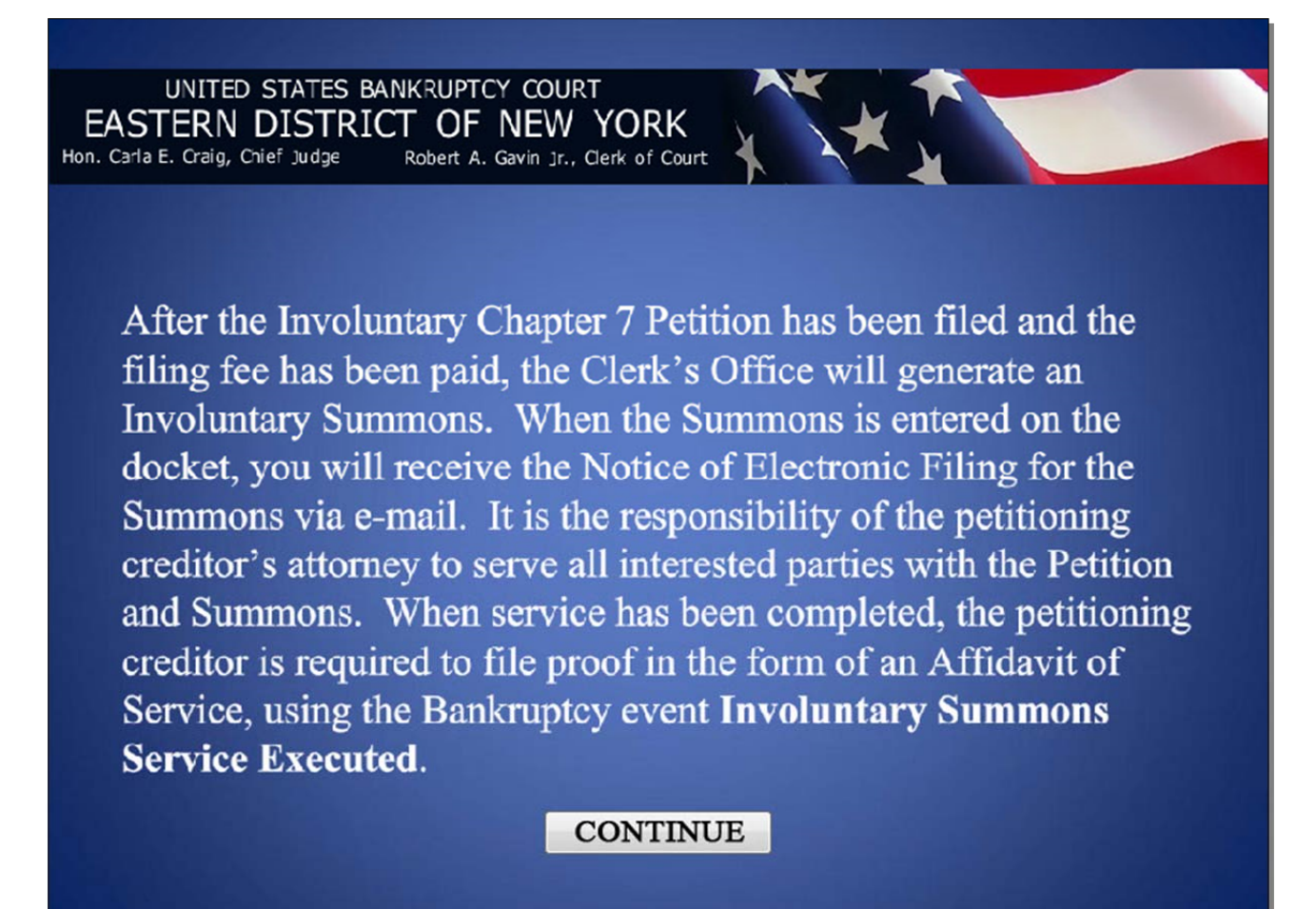

# Affidavit of Service for a Summons in an Involuntary Chapter 7 Case

### **Slide 5 – Introduction (Cont'd)**

UNITED STATES BANKRUPTCY COURT EASTERN DISTRICT OF NEW YORK Hon. Carla E. Craig, Chief Judge Robert A. Gavin Jr., Clerk of Court

Because of time constraints, the attorney filing the Involuntary Chapter 7 Case must check his or her e-mail or the case docket

within two days from the date of filing the Involuntary Chapter 7 Petition to download the Summons for service. If the Summons has not been generated within three days, contact the Clerk's Office immediately.

Filers must keep in mind that counsel for other parties in the proceeding, such as the debtor, will not get electronic notification of any filings for the Involuntary Chapter 7 Case until that counsel files on the case. The Notice of Electronic Filing is helpful in determining who has been noticed.

**CONTINUE** 

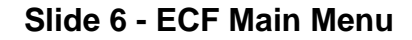

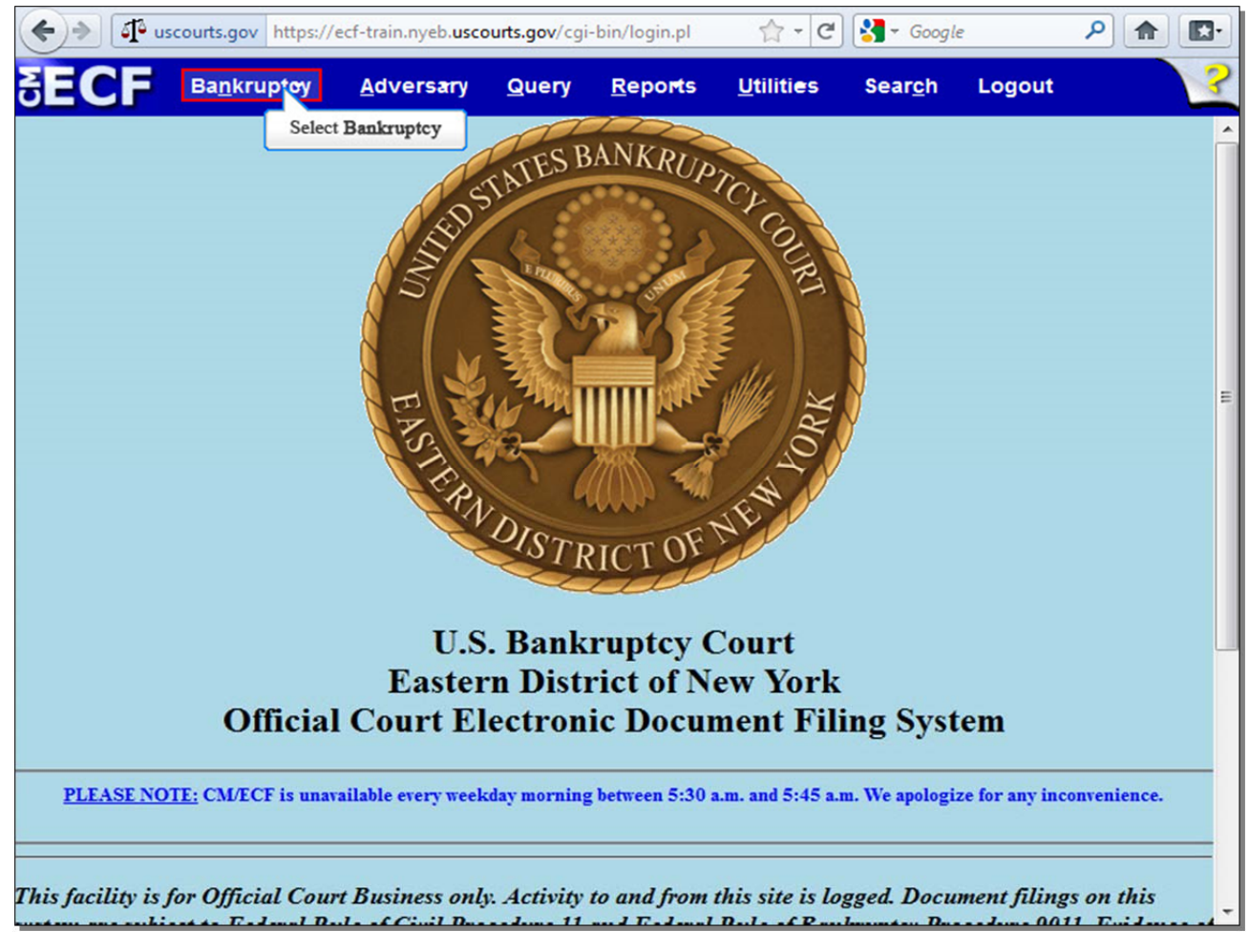

After you have successfully logged into CM/ECF, select **Bankruptcy**.

### **Slide 7 - Bankruptcy Events**

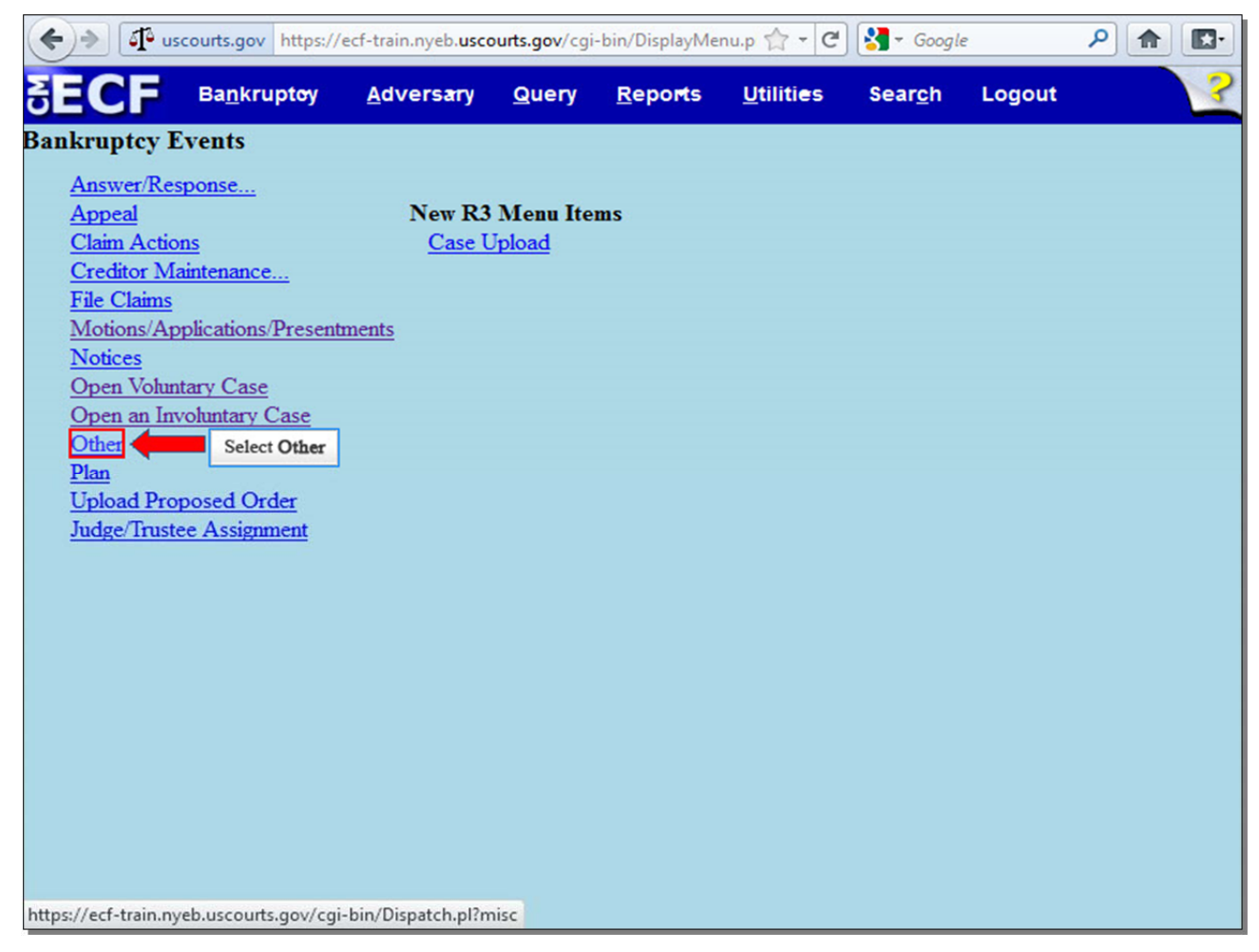

From the list of **Bankruptcy Events**, select **Other**.

# **Slide 8 - Enter Case Number**

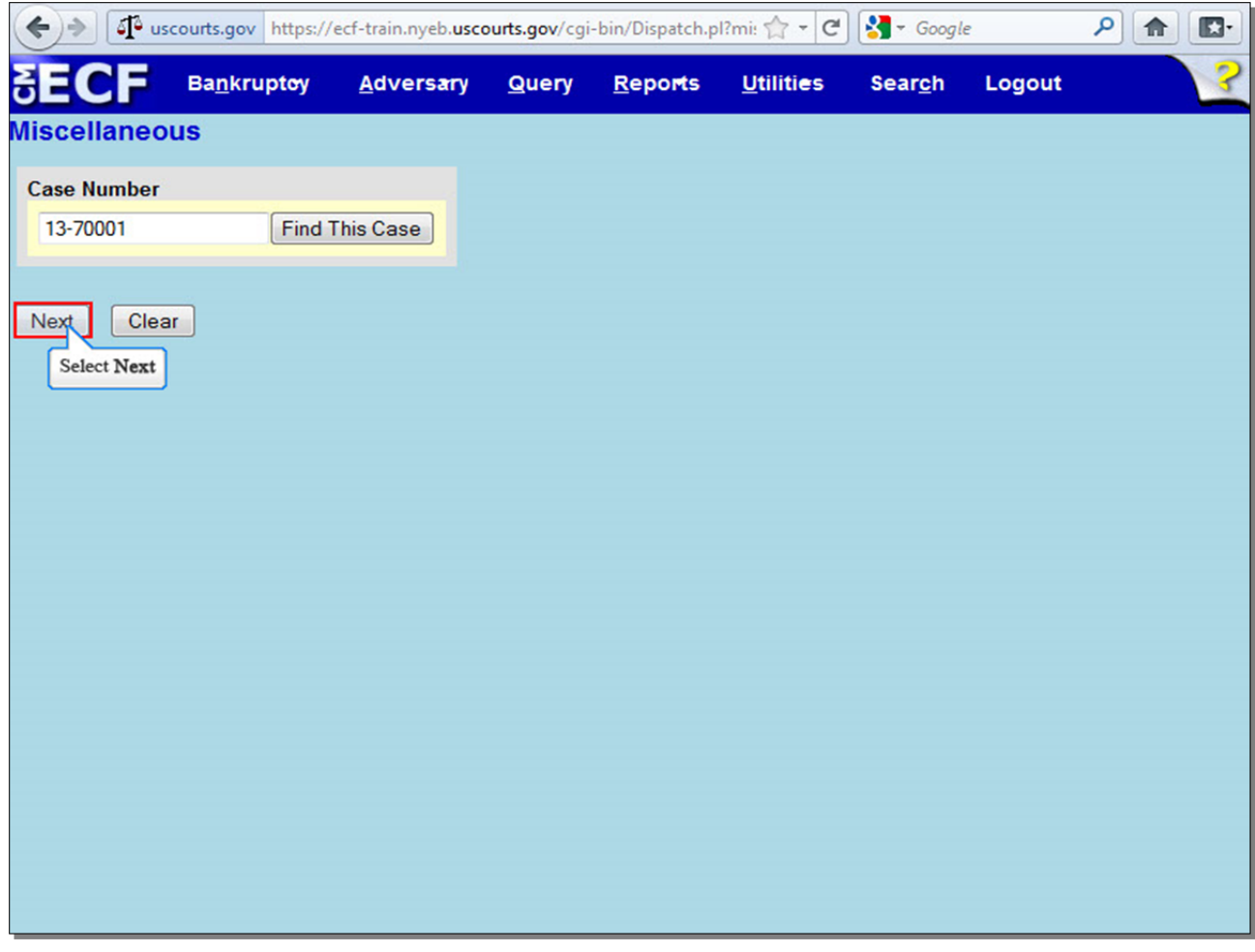

Enter your case number, and select **Next** to continue.

#### **Slide 9 - Available Events**

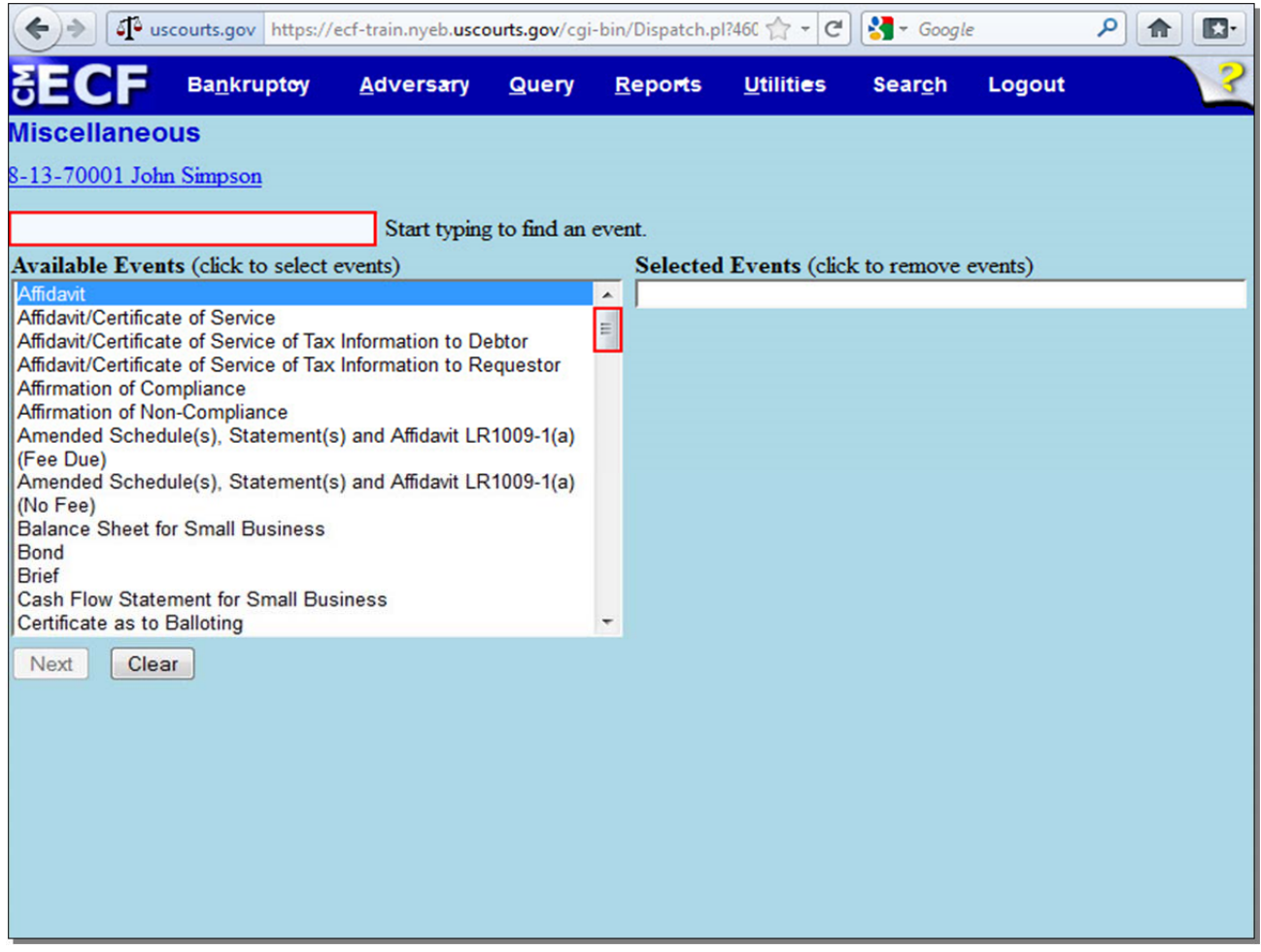

From the list of **Available Events**, you can either type the word "involuntary" into the highlighted box, or scroll down until you see the event **Involuntary Summons Service Executed**. We'll do the latter option and scroll down to select the correct event.

### **Slide 11 - Available Events (Cont'd)**

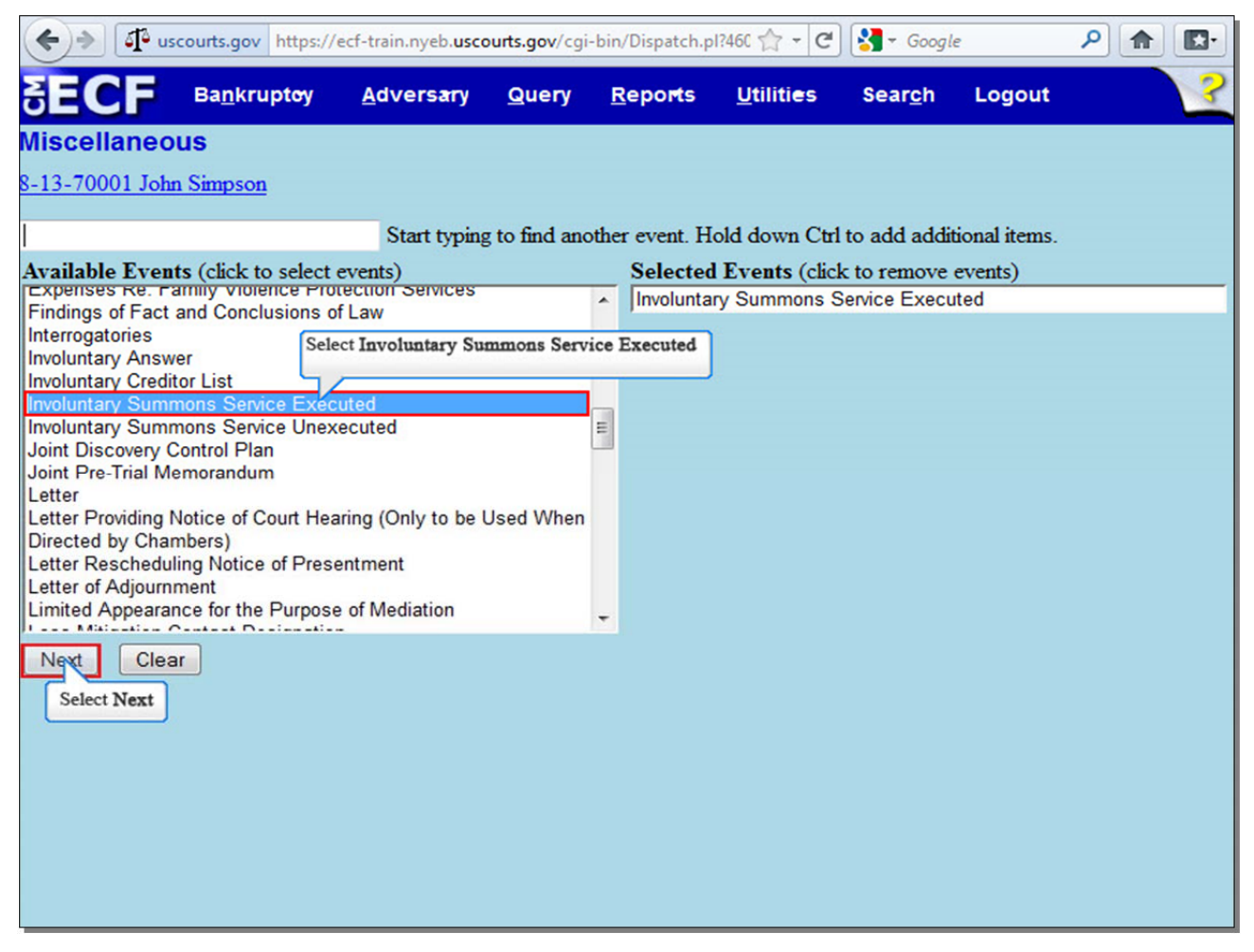

Select **Involuntary Summons Service Executed**. The event appears in the **Selected Events** box to the right of the screen. Make sure the event in the **Selected Events** box is correct as this event will be uploaded to the ECF system. Select **Next** to continue.

### **Slide 12 - Select the Party**

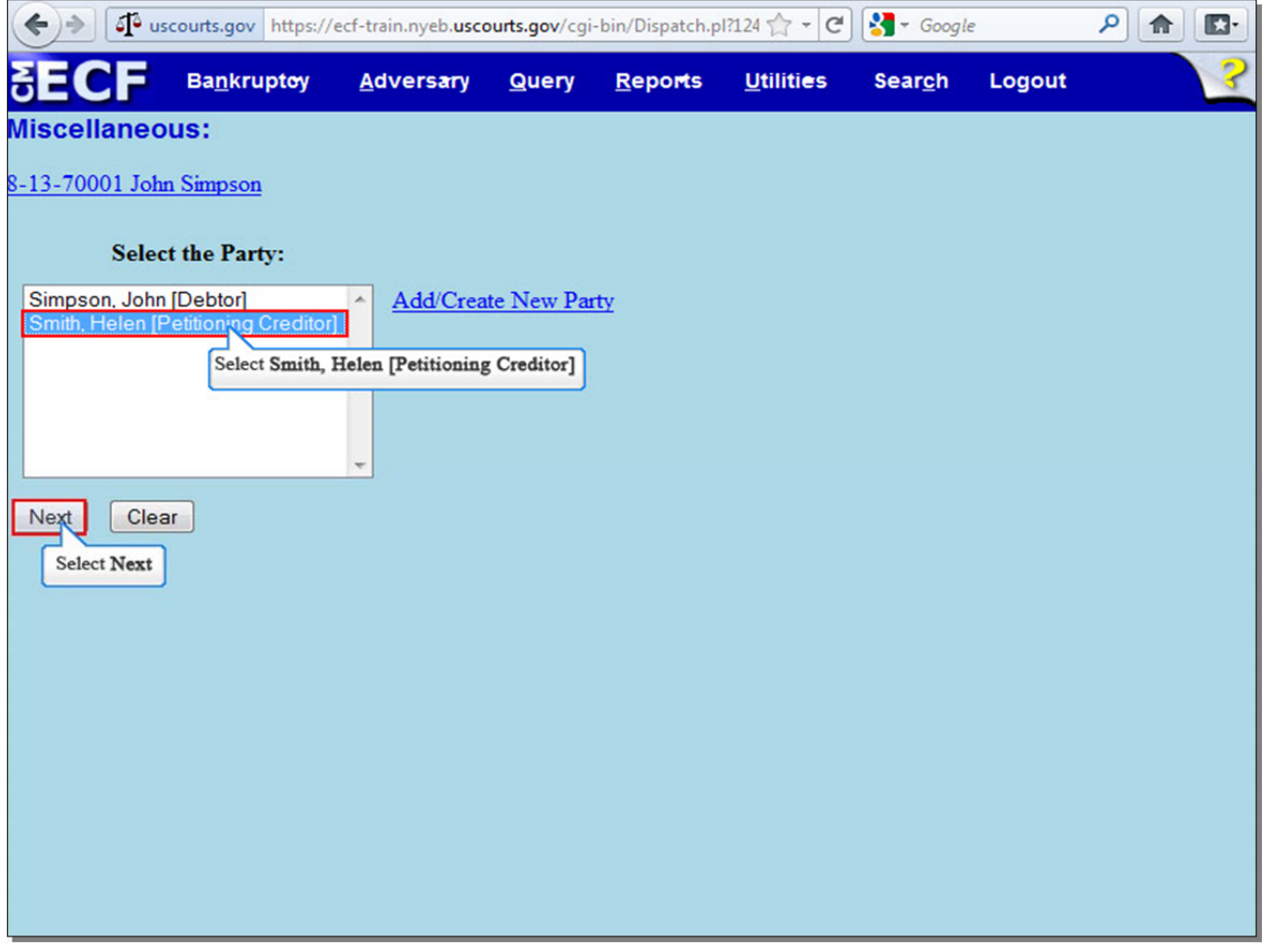

From the **Select the Party** screen, select the **Petitioning Creditor**, on whose behalf you are filing the Affidavit of Service.

# **Slide 13 - Browse for Affidavit of Service**

![](_page_11_Picture_15.jpeg)

Select **Browse...** to upload the Affidavit of Service for the Involuntary Summons in PDF.

![](_page_12_Picture_25.jpeg)

**Slide 14 - Browse for Affidavit of Service (Cont'd)** 

The **File Upload** screen appears. Select the **Affidavit of Service**. It is highly recommended that you first right click to open and view any file you are uploading to confirm that it is the correct document. Select **Open** to upload the Affidavit of Service.

# **Slide 15 - Browse for Affidavit of Service (Cont'd)**

![](_page_13_Picture_17.jpeg)

The file name appears in the **Filename** box. Select **Next** to continue.

## **Slide 16 - Select Parties Served**

![](_page_14_Picture_23.jpeg)

Select the party or parties upon whom the Summons was served. In this case, select the **Debtor**.

# **Slide 17 - Date Summons Served**

![](_page_15_Picture_15.jpeg)

Enter the date the Summons was served on the debtor. Select **Next** to continue.

**Slide 18 - Date Summons Served (Cont'd)** 

![](_page_16_Picture_2.jpeg)

### **Slide 19 - Final Docket Text**

![](_page_17_Picture_40.jpeg)

Review the Final **Docket Text** before submitting. By selecting **Next**, the filer commits the transaction and will have no further opportunity to modify the submission.

**Have you redacted?** This question refers to the filer's uploaded documents and not the data entries. This is a final reminder to comply with the Redaction Requirements (Fed. R. Bankr. P. 9037). The Electronic Case Filing system does not redact the content of any document uploaded by the filer.

### **Slide 20 - Notice of Electronic Filing**

![](_page_18_Picture_69.jpeg)

The **Notice of Electronic Filing** is the receipt evidencing the filing of the Affidavit of Service for the Involuntary Summons. Any filer with an ECF login and password who dockets on the case receives this **Notice of Electronic Filing** (NEF) in his or her e-mail account. This NEF receipt alerts e-filers who have docketed up to this point on the case that the Affidavit of Service has been filed.

The **Notice of Electronic Filing** also indicates the date and time the Affidavit of Service is filed.

**Document Number** - in the e-mail, filers must select the **Document Number** hyperlink to view the Affidavit of Service. This is referred to as the FREE LOOK. If the filer loses the free look, the filer must query the docket through PACER.

**Docket Text** - duplicates the Final Docket Text as it appears on the docket.

**Notice will be electronically mailed to** - Identifies the parties in the case who will receive electronic notice of the filing in their e-mail account.

**Notice will not be electronically mailed to** - Identifies the parties in the case who will not receive electronic notice of the filing and must be served conventionally.

#### **Slide 21 - Summary**

![](_page_19_Picture_2.jpeg)